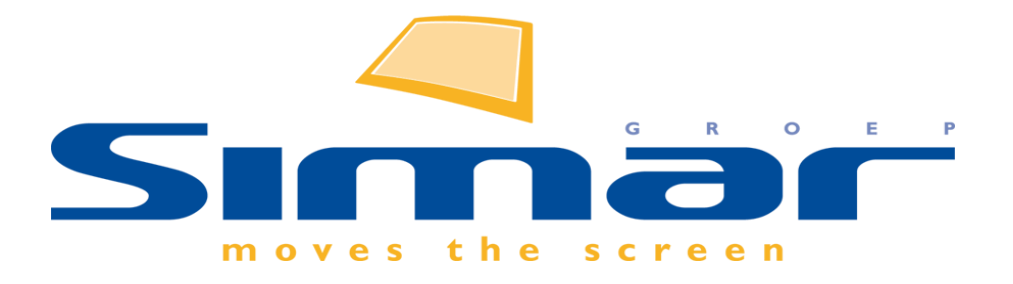

# SIMAR-Design FX

## How to … Tekenen van een schuin plafond en dakraam

*FX versie 6, 3/10/2018*

### **SIMAR-Design FX: Tekenen van een schuin plafond en dakraam**

#### **INHOUDSOPGAVE**

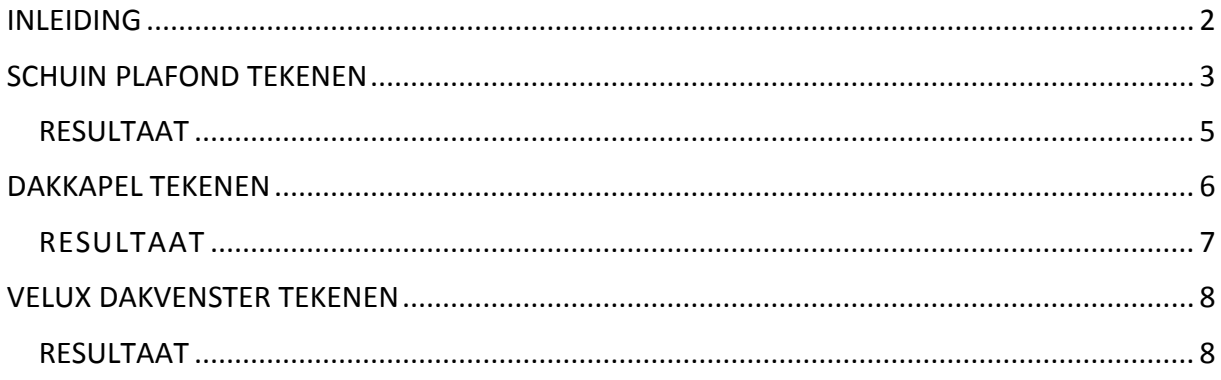

#### <span id="page-1-0"></span>**INLEIDING**

Aan de hand van een voorbeeldopstelling wordt in deze handleiding uitgelegd hoe een plafond en een dakraam (Velux) onder schuinte getekend kunnen worden. Ook het maken van een dakkapel is in deze 'How to…' beschreven.

Uitgangspunt is een ruimte met een muuropstelling in U-vorm 3000 mm x 3000 mm x 3000 mm en plafondhoogte 2600 mm.

#### <span id="page-2-0"></span>**SCHUIN PLAFOND TEKENEN**

Ga naar het **Artikelbestanden** scherm en kies voor de categorie **Schuine daken**.

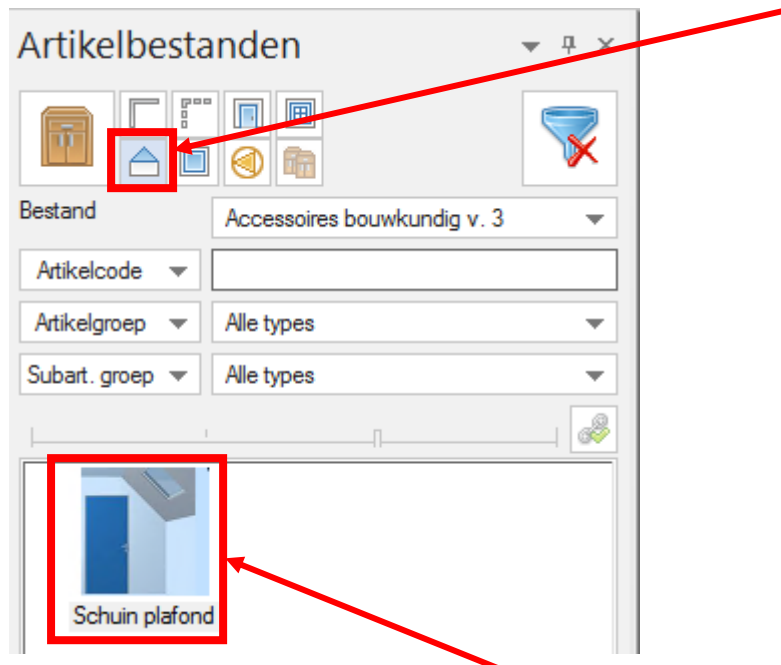

Selecteer vervolgens het artikel **Schuin plafond** en voer de maten in.

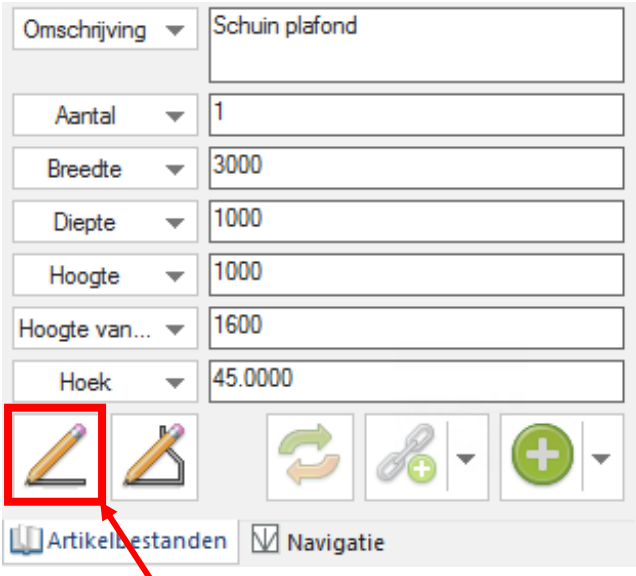

Klik het tekenpotlood aan om een rechthoekig vlak te tekenen.

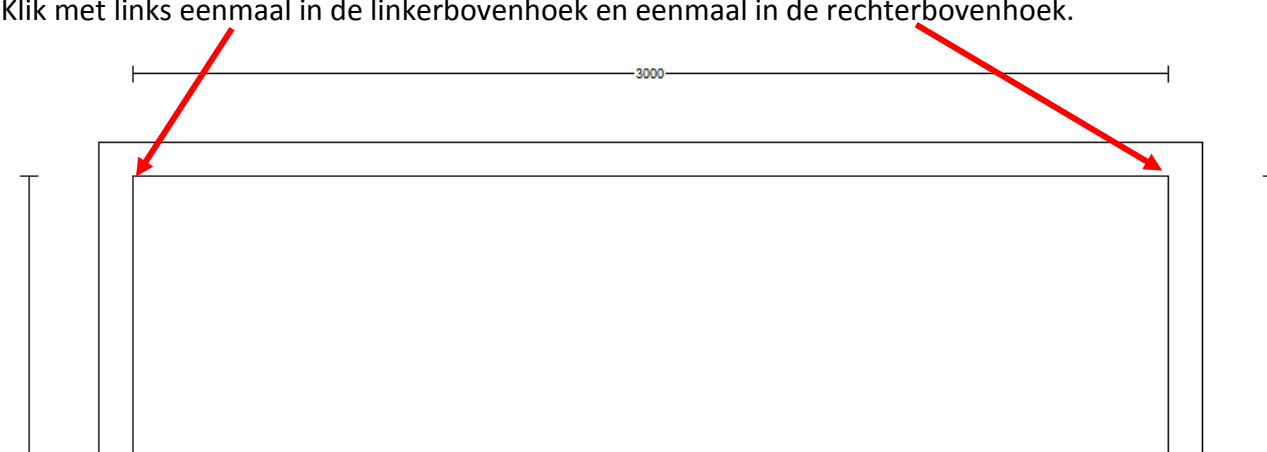

Klik met links eenmaal in de linkerbovenhoek en eenmaal in de rechterbovenhoek.

Het systeem tekent nu automatisch het schuin plafond tussen de twee hoekpunten.

 $\vdash$ 

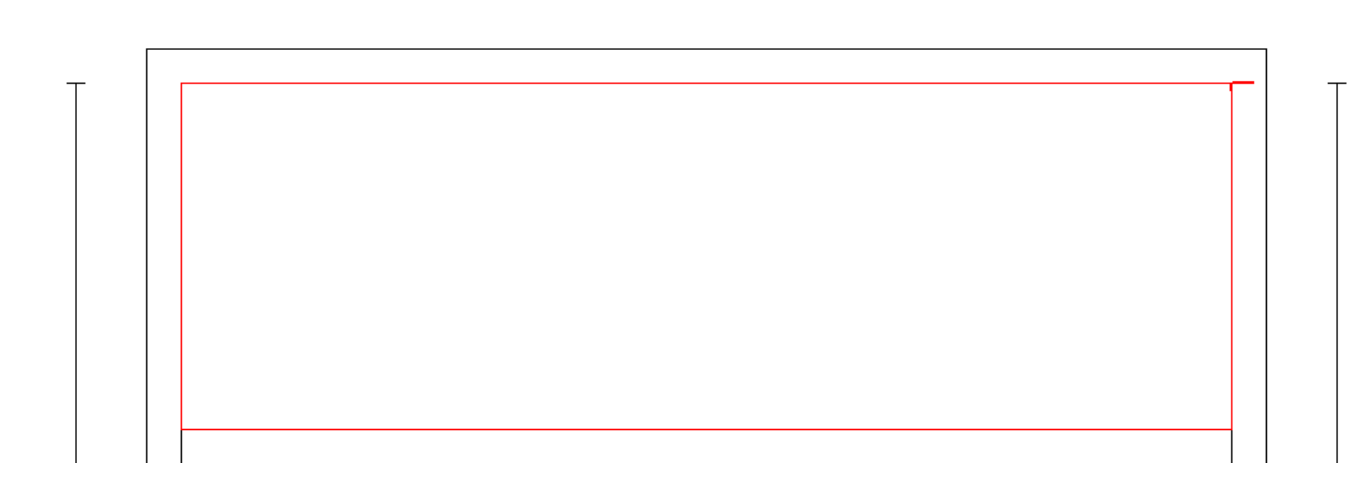

 $-3000-$ 

 $\overline{a}$ 

#### <span id="page-4-0"></span>RESULTAAT

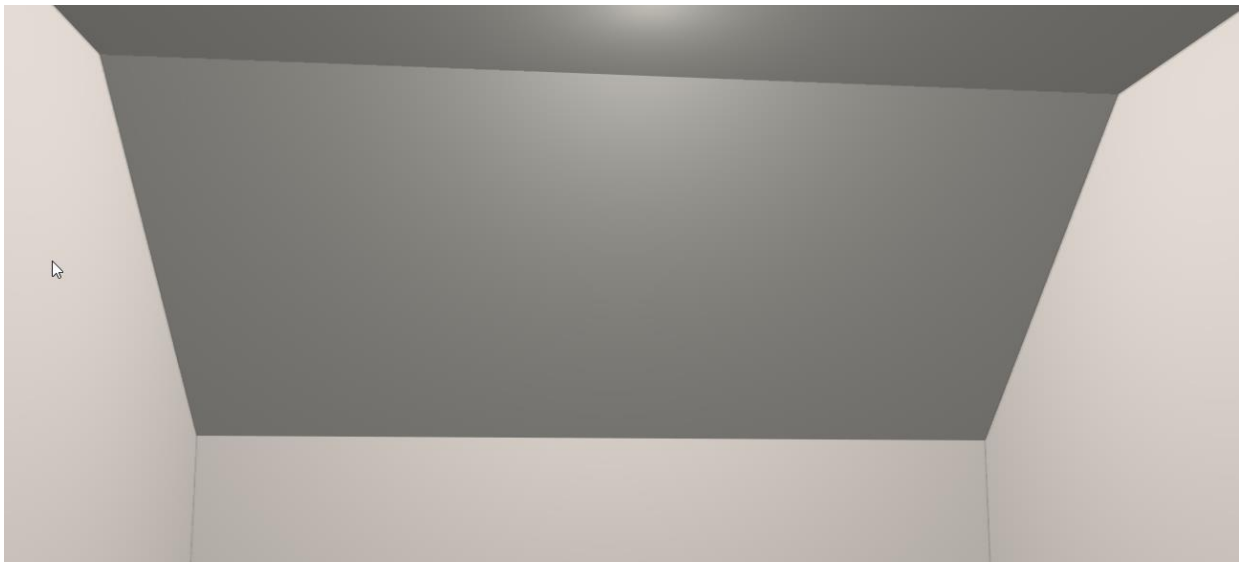

#### <span id="page-5-0"></span>**DAKKAPEL TEKENEN**

Klik met de rechtermuisknop de bovenste muur aan. Selecteer daarna **Vooraanzicht (muur)** en vervolgens **Muur**.

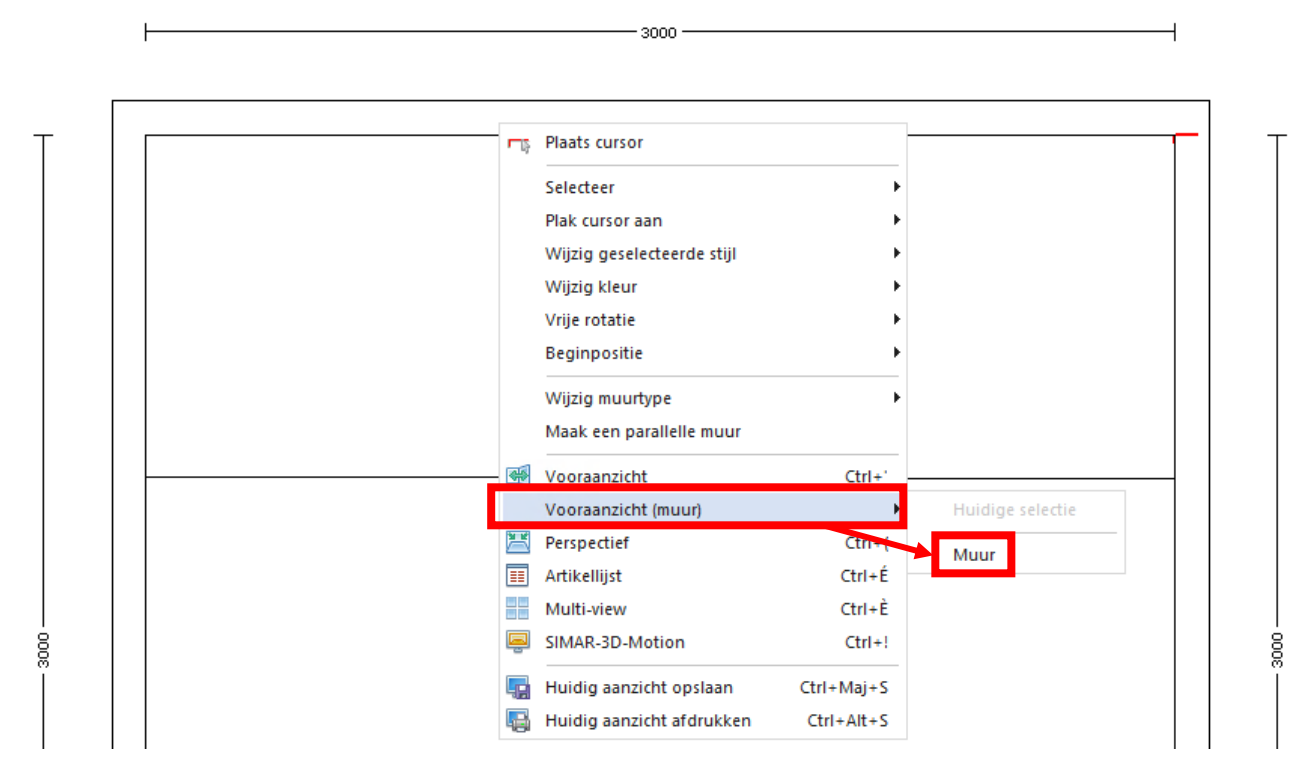

Ga naar het **Artikelbestanden** scherm en kies de categorie **Ramen**.

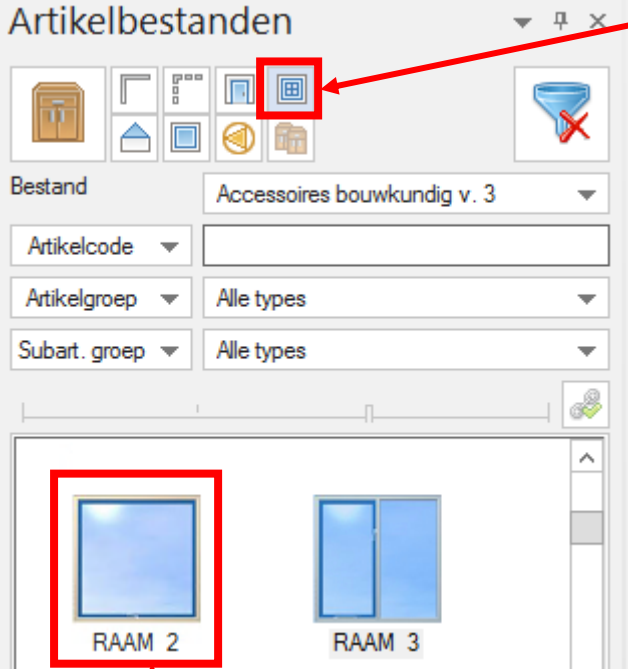

↑

Selecteer **RAAM 2,** sleep deze op de muur en voer vervolgens de betreffende maten in. Wanneer u de Ctrl toets in gedrukt houdt kunt u deze vrij slepen op de muur/plafond.

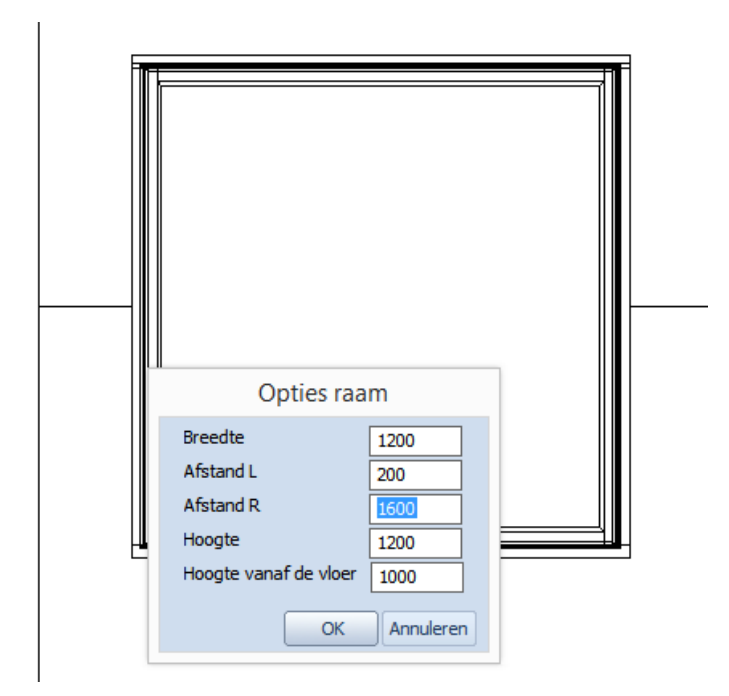

#### <span id="page-6-0"></span>RESULTAAT

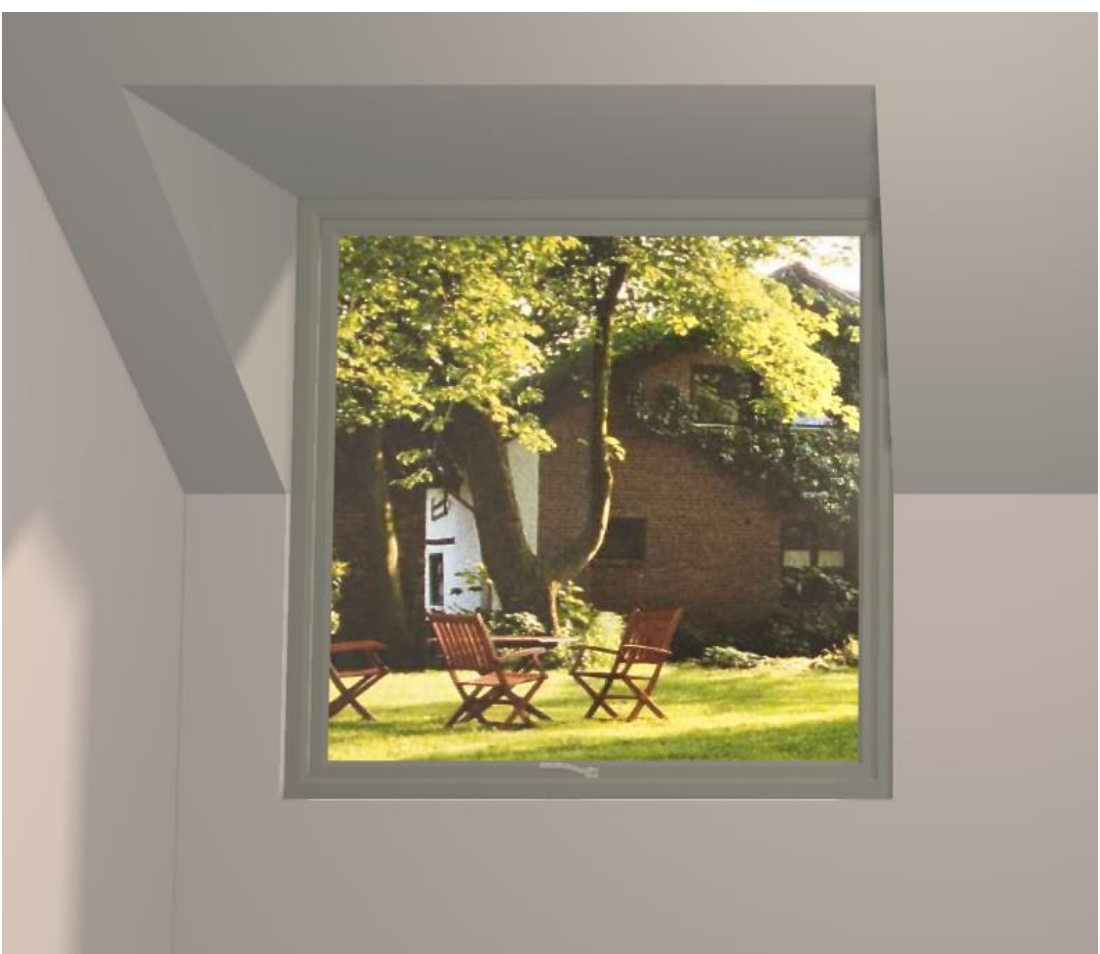

#### <span id="page-7-0"></span>**VELUX DAKVENSTER TEKENEN**

Ga naar het **Artikelbestanden** scherm en kies de categorie **Ramen**. Zoek op **Velux**.

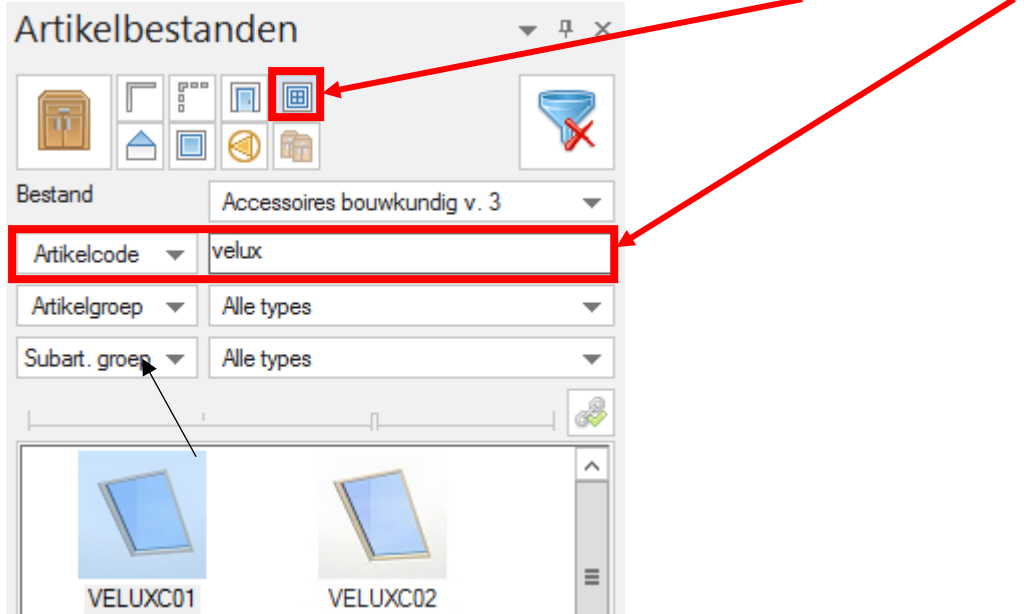

Selecteer **VELUXC01** en sleep deze in het vooraanzicht op het schuin plafond. Wanneer u de Ctrl toets in gedrukt houdt kunt u deze vrij slepen op de muur/plafond.

Het Velux dakvenster wordt automatisch onder de correcte hoek geplaatst.

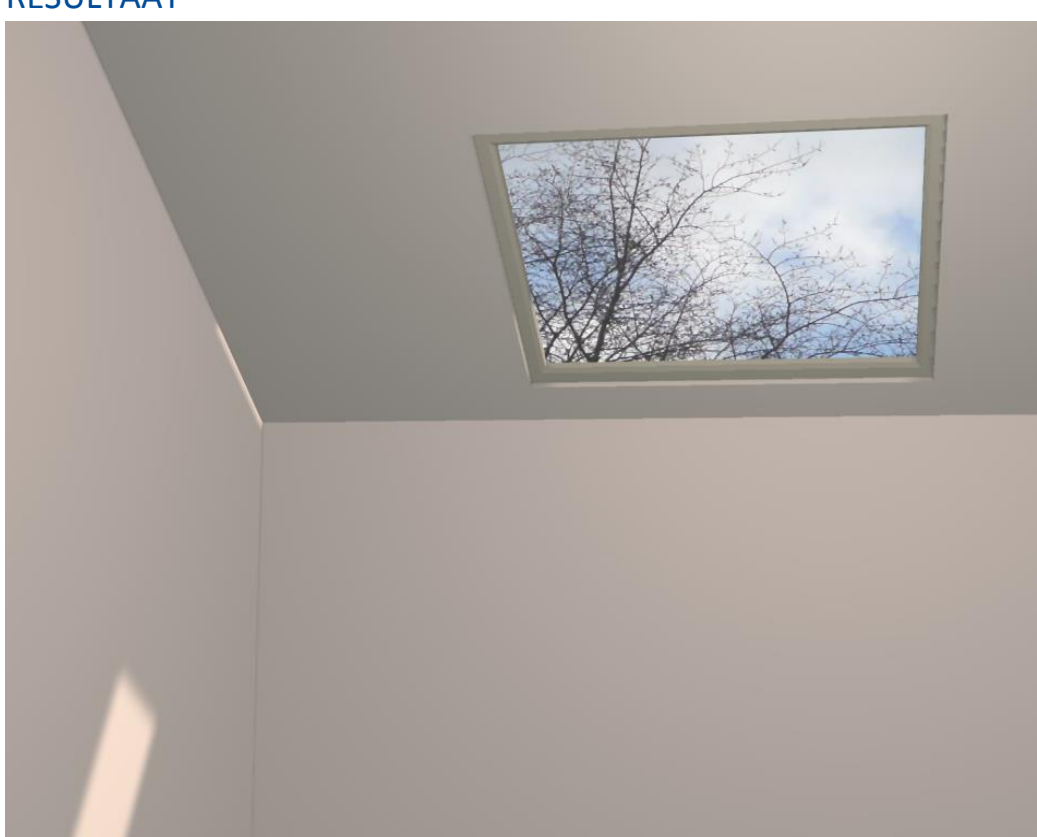

#### <span id="page-7-1"></span>RESULTAAT